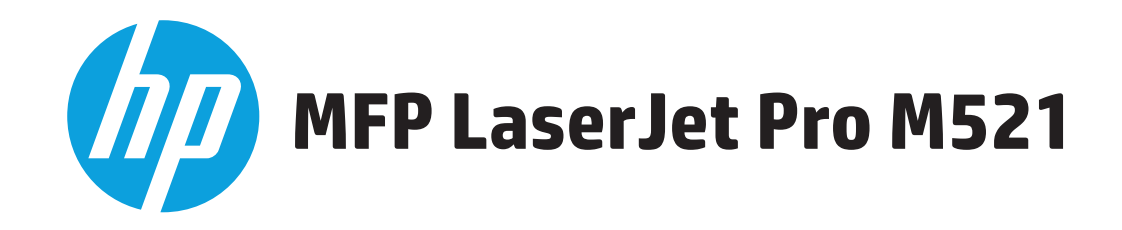

## **Utilisation du panneau de commande**

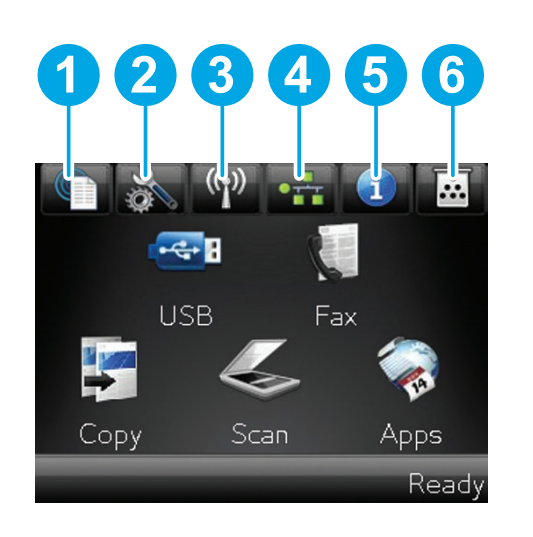

- Bouton Services Web HP. Permet d'accéder rapidement aux services Web HP, y compris HP ePrint. **1**
- Bouton Configuration. Permet d'accéder aux menus principaux. **2**
- Bouton Sans fil (modèles sans fil uniquement). Permet d'accéder au menu **Sans fil** et aux informations relatives à l'état de la connexion sans fil. **3**
- Bouton Réseau (pour les produits connectés à un réseau uniquement). Permet d'accéder aux paramètres et aux informations du réseau. À partir de l'écran des paramètres du réseau, vous pouvez imprimer la page **Synthèse réseau**. **4**
- Bouton Informations. Permet d'afficher des informations sur l'état du produit. À partir de l'écran des informations d'état, vous pouvez imprimer la page **Rapport de configuration**. **5**
- Bouton Fournitures. Permet d'obtenir des informations sur l'état des consommables. À partir de l'écran des informations sur les fournitures, vous pouvez imprimer la **Page d'état des consommables**. **6**

**USB** 

 $\Leftrightarrow$ 

Appuyez sur le bouton **USB** pour effectuer les tâches suivantes :

Types de fichiers pris en charge : .PDF, .JPG

- Impression de documents depuis une unité USB
- Affichage et impression de photos à partir d'une unité USB
- Numérisation vers une unité USB

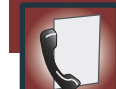

# **Télécopie (s'il est disponible et configuré)**

- Envoyez un document à un ou plusieurs télécopieurs.
- 1. Placez le document original face vers le haut dans le bac d'alimentation, ou face vers le bas dans le coin supérieur gauche de la vitre.
- 2. Appuyez sur **Télécopie**.
- 3. Entrez le numéro de télécopie sur le clavier.
- 4. Appuyez sur le bouton **Démarrer télécopie**.

Appuyez sur le bouton **Menu télécopie** pour personnaliser les paramètres de télécopie.

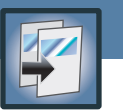

Effectuez des copies du document d'origine.

- 1. Placez le document original face vers le haut dans le bac d'alimentation, ou face vers le bas dans le coin supérieur gauche de la vitre.
- 2. Appuyez sur le bouton **Démarrer copie**.

Appuyez sur le bouton **Paramètres** pour personnaliser les paramètres de copie.

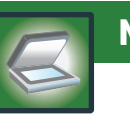

## **Copie Numérisation**

- 1. Placez le document original face vers le haut dans le bac d'alimentation, ou face vers le bas dans le coin supérieur gauche de la vitre.
- 2. Sélectionnez un emplacement de numérisation vers :
	- l'unité USB
	- le dossier réseau (nécessite une configuration supplémentaire)
	- la messagerie électronique (nécessite une configuration supplémentaire)
- 3. Appuyez sur le bouton **Numériser**.

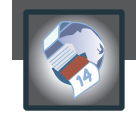

#### **Applications**

Utilisez le menu **Applications** pour accéder aux applications téléchargées à partir du site Web HP ePrintCenter. Les Services Web doivent être activés sur le produit avant de télécharger des applications à partir du site Web HP ePrintCenter.

## **Aide supplémentaire**

- Centre ePrint HP : **www.hp.com/go/eprintcenter**
- Assistance produit : **www.hp.com/support/ljmfpM521series**

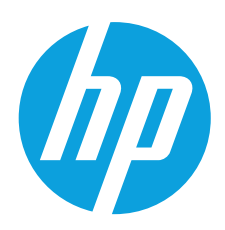